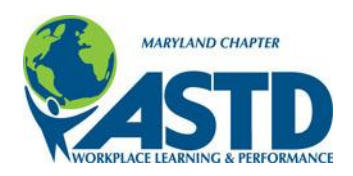

**Website Instructions - Edit your Profile** 

- 1. Log in to the website using the email address where you receive chapter emails.
	- a. Your initial password is astd2030.
- 2. Click on View Profile in the upper right hand corner of the website.
- 3. Click Edit Profile to make changes to:
	- a. Your Profile
		- i. General information contained in our member database
	- b. Privacy
		- i. Information that is viewable in the Member Directory
	- c. Email Subscriptions
		- i. What types of emails you will get from the chapter.
- 4. Click Save at the bottom of the page to make your changes effective.